# **SOFTWARE INSTALLATION**

## **COMPUTERS SUPPORTED**

SMART will work on any PC which uses a windows operating system and which has a free USB socket.

**N.B.** Only units which comply with EN60950 should be used.

### **PRINTERS SUPPORTED**

As these instruments operate in a Windows environment, print capability depends on you having installed a printer under Windows. Virtually any printer which works under the version of Windows you have will be suitable.

### **INTERFACE BOARD SOFTWARE (Measurement Computing)**

**Ensure the USB cable is NOT connected to the SMART unit.**

Put the Thumb Drive in a free USB socket and navigate to it. Open the MC folder, and click on icalsetup.exe. Accept the defaults offered.

The program InstaCal and other driver software will be loaded to a folder called Measurement Computing.

### **INTERFACE BOARD HARDWARE**

The next installation operation is to have your PC identify the USB A/D converter, which is built into the SMART unit. To do this, connect SMART to your PC using the cable supplied. Navigate to **C:/Program Files (x86)/Measurement Computing**. Select it and scroll down to **InstaCal** and click on it. **InstaCal** will show no boards installed as shown below.

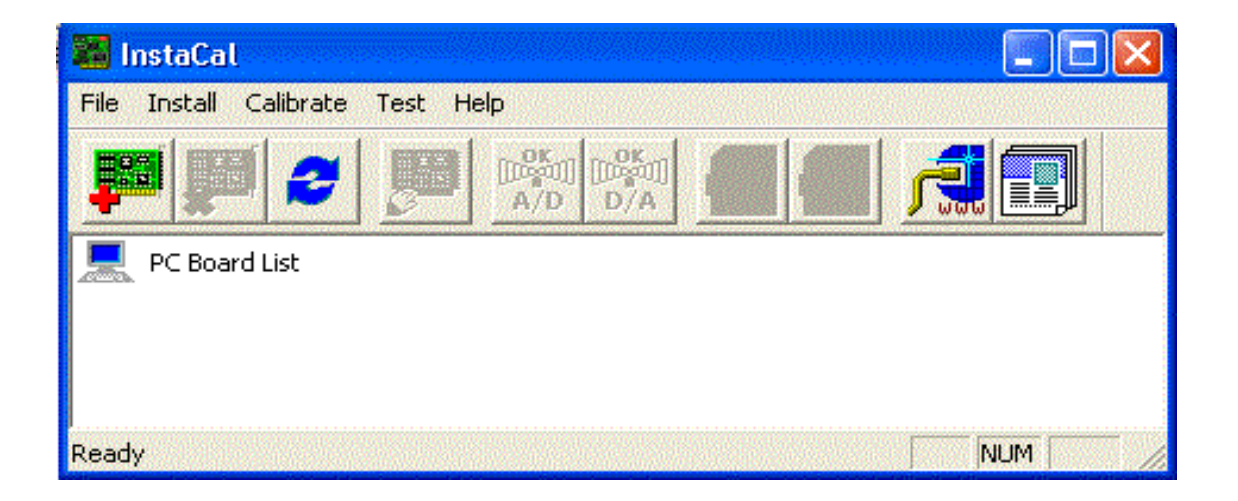

Click on Install and then Refresh. Wait a few moments until Instacal recognises and offers the board.

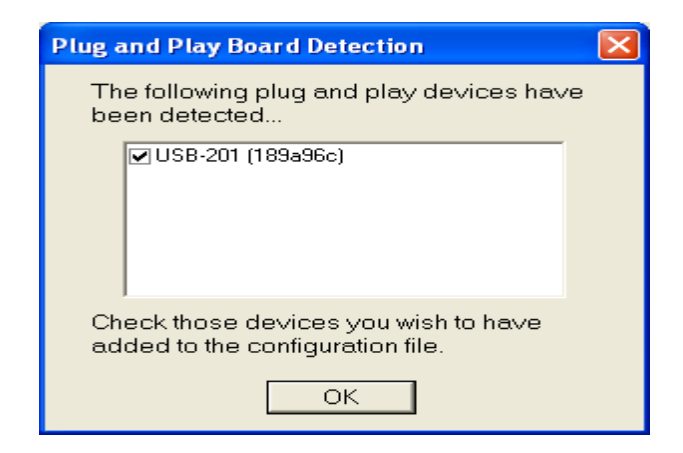

Once offered, click on OK.

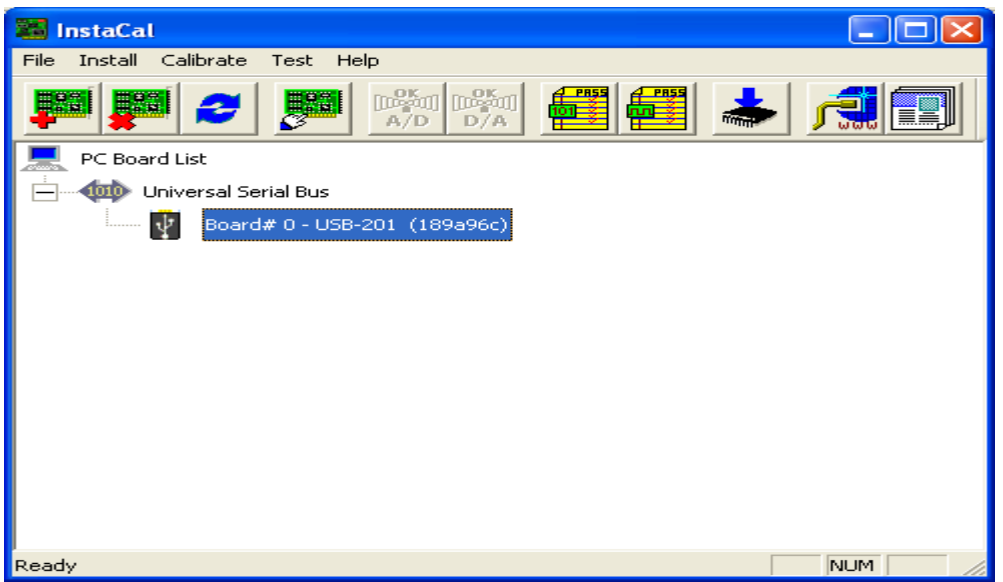

When the Instacal program shows the screen above, USB installation is complete and Instacal can be closed down.

## **GMI SOFTWARE**

Navigate to the Thumb Drive again and this time open the folder named SMART, and double click on the self extracting installation file whose name starts with SETUP. Respond to the options offered at each stage.

The SMART program will start, and can be used, if you leave the final tick box marked.

Remove, and store in a safe place, the SMART Thumb Drive.

In the future the program can be started by clicking on the SMART desktop icon, or by navigating to c:/Program Files(x86)/SMART